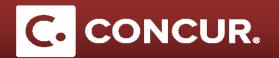

## Setting up delegates

**Objective:** Go over the steps to assign someone else (your delegate) to create, edit, and/or submit requests and expense reports for you.

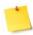

**Note:** Delegates are employees who are allowed to perform work in Concur on behalf of other employees.

- 1. Log in to Concur using your SLAC credentials.
- 2. From the home page go to the Profile dropdown and click on Profile Settings.

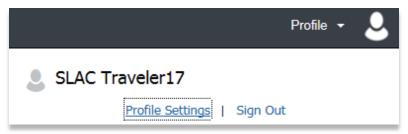

3. Under the Expense Settings category click on Expense Delegates.

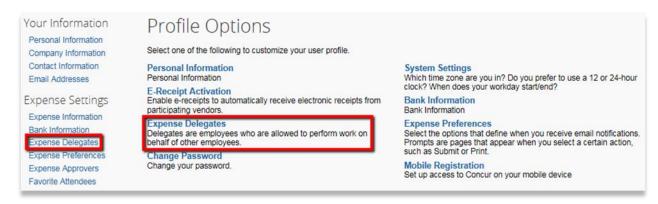

4. Once in the *Expense Delegates* page, **click** *Add* to **select** a new delegate.

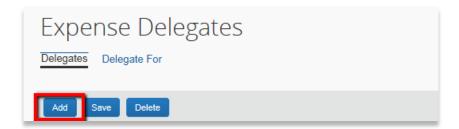

## **Setting up Delegates**

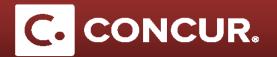

5. **Type in** your delegate's or admin's name in the search bar that pops up and **select** the name.

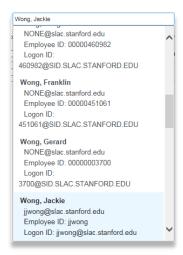

6. Specify which tasks the delegate can perform on your behalf by checking all the appropriate check boxes

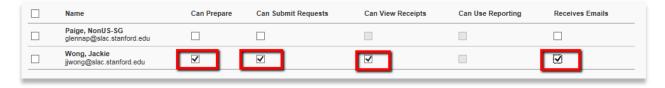

7. Click Save once completed

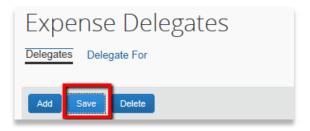

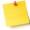

**Note:** You can visit your *Expense Delegates* settings at any time to manage your delegates list as well as their permissions.

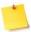

**Note:** Expense and Request share delegates. By assigning permissions to a delegate, you are assigning permissions for Expense and Request.

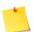

**Note:** The *Delegate For* tab shows the people who you are a delegate for. In other words, you can see the name of employees who you can perform work for in this tab.

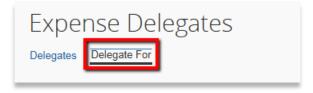